# How to run a Degree Evaluation

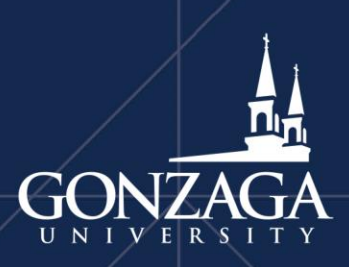

Last Revised: 4/9/2020

# Log into ZAGWEB by entering the Secure Area

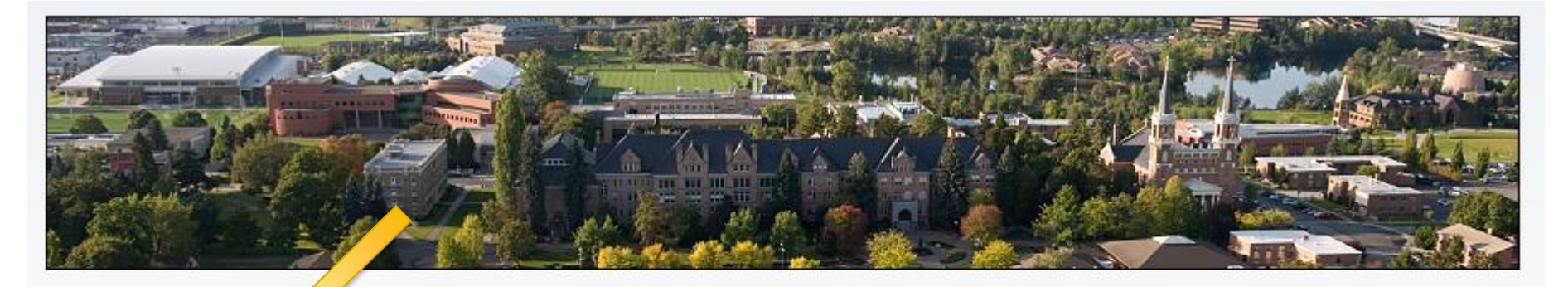

#### **Enter Secure Area**

**Faculty, Staff and Current Students login using your Gonzaga Network** credentials.

#### **Campus People Locator**

**Gonzaga University People** locator for students and employees. Previously known as the Campus Email Directory.

#### **Accepted Student Login**

Login using your Gonzaga ID and PIN to submit your housing application or view your Financial Aid award.

#### **Check Application Status -GRADUATE APPLICANTS**

**Check the status of your** submitted application

#### **Registration, Course Catalog** and Class Schedule

**Registration, View course** information, including course description. Includes links to corresponding Class **Schedule by Term.** 

### Select the "Student" tab

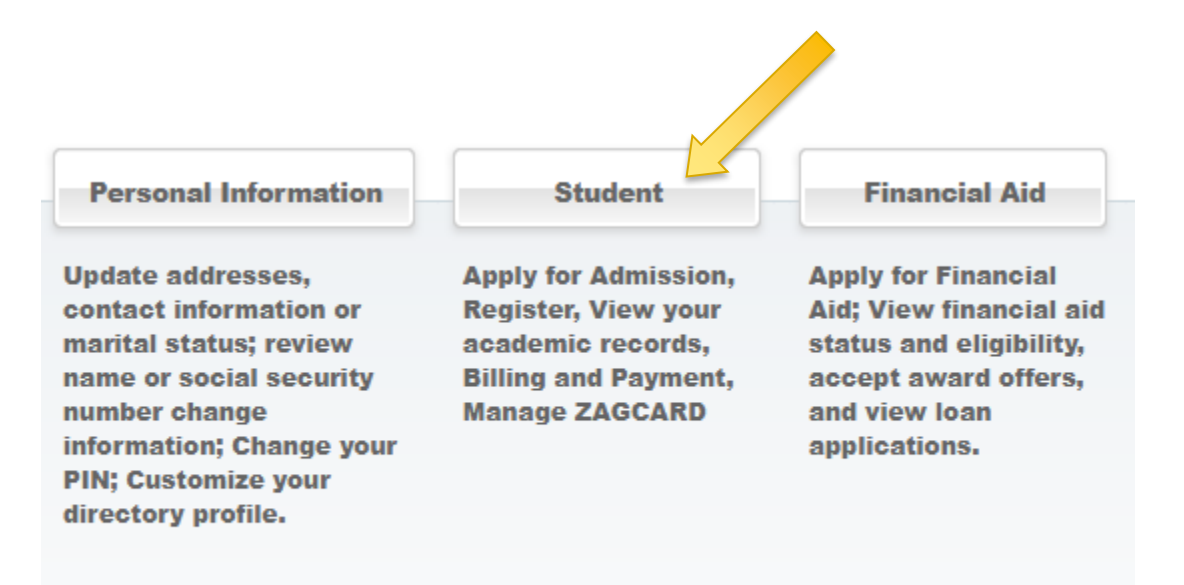

# Select "Student Profile"

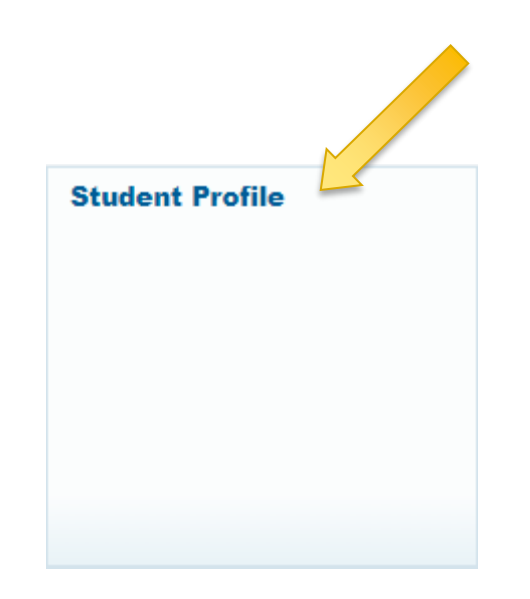

## Select "Degree Evaluation"

This functionality will allow you to view your progress toward degree requirement completion.

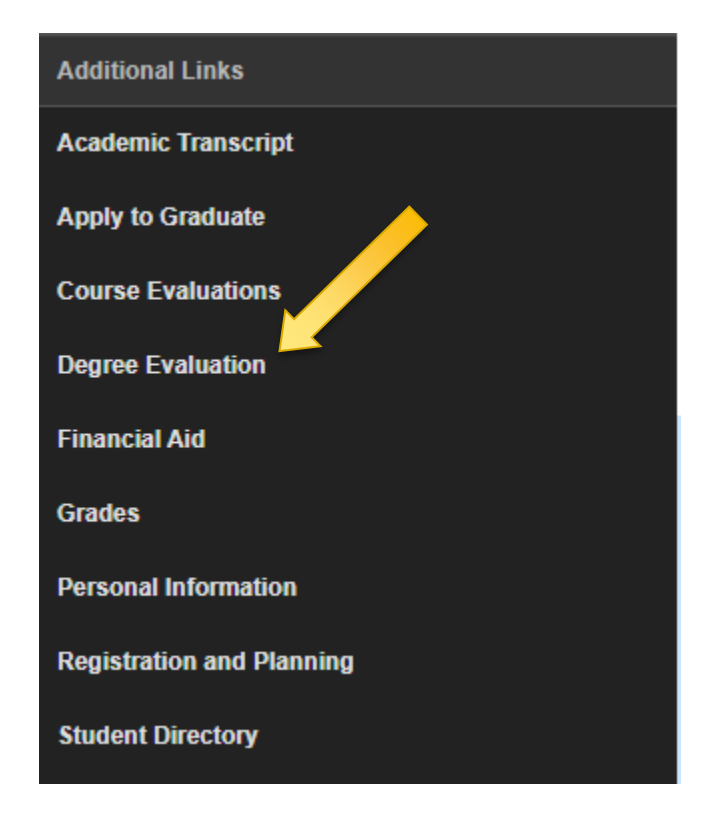

# Select the current term

### **Select Current Term**

Home > Select Current Term Î Please select the current term Select a Term: Fall 2017 ▼ **Submit** 

# Generate New Evaluation or What-if Analysis

### Degree Evaluation Record

Home > Student > Student Records > Current Enrollment

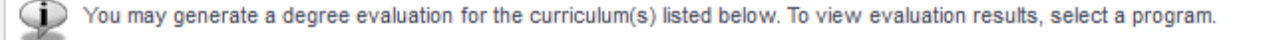

#### **Curriculum Information**

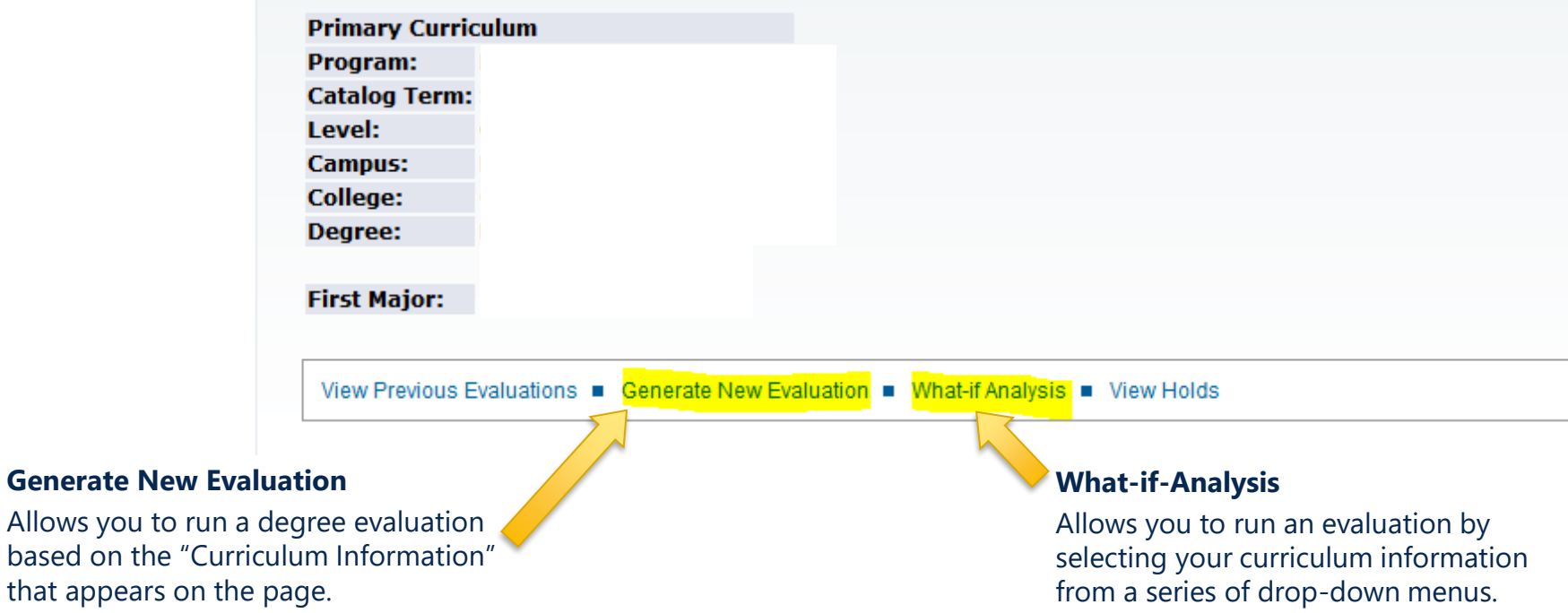

that appears

## Generate New Evaluation

### **Generate New Evaluation**

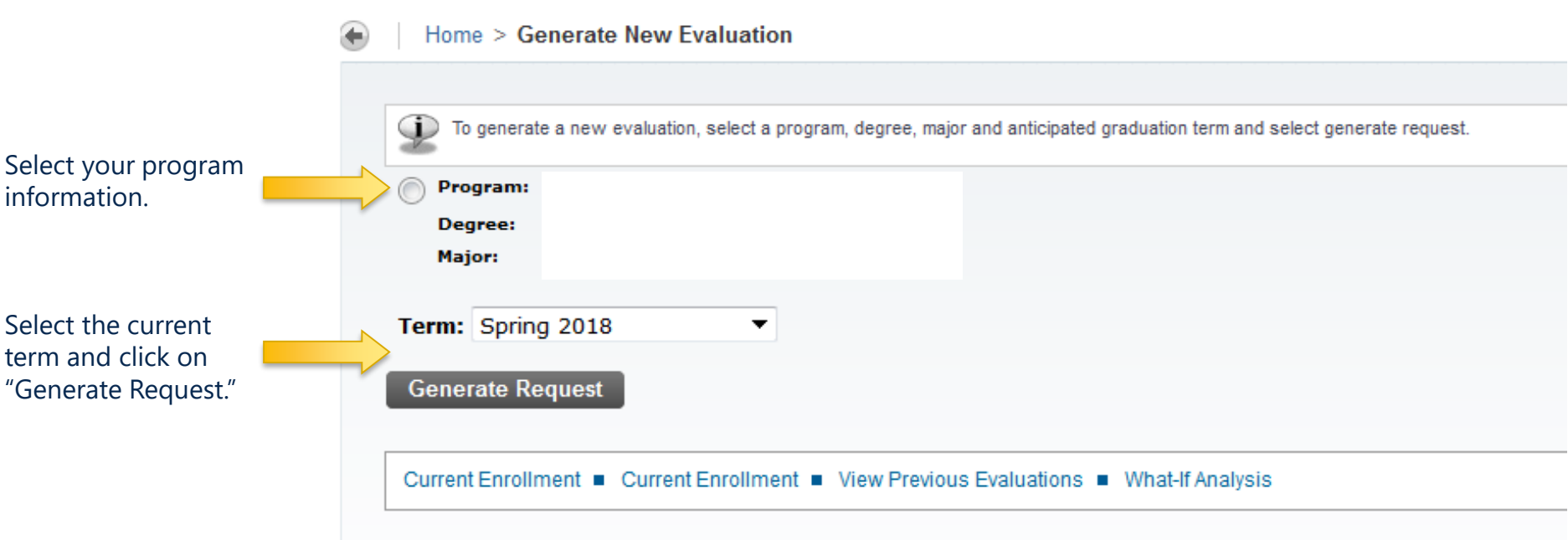

Once the evaluation process is complete, the curriculum information will display in the window with the course/area requirements not met appearing in **red**. The evaluation is separated into several sections:

- Total degree credits requirements
- Upper division major, minor and concentration areas
- Lower division major, minor and concentration requirements
- University Core
- Common College/School Curriculum
- An elective area

# What-if Analysis

### **What-if Analysis**

Home > What-if Analysis

Select your catalog term (typically the term you entered Gonzaga), then select "Continue." This selects your degree requirements.

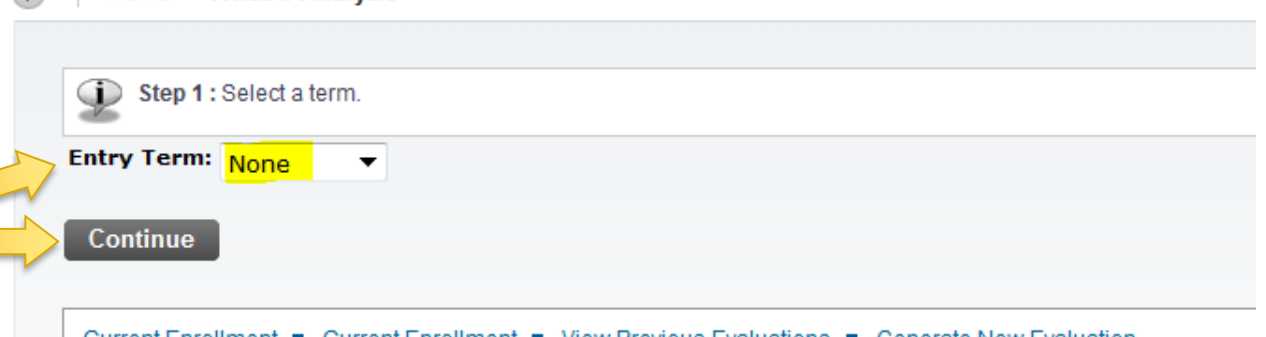

Current Enrollment Current Enrollment  $\blacksquare$  View Previous Evaluations  $\blacksquare$  Generate New Evaluation

### **What-if Analysis**

Home > What-if Analysis

Select the degree program on the next screen.

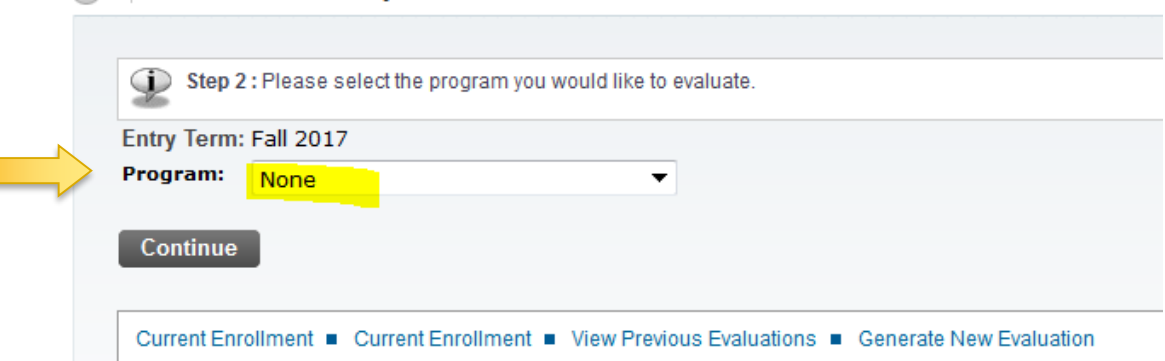

# What-if Analysis

### **What-if Analysis**

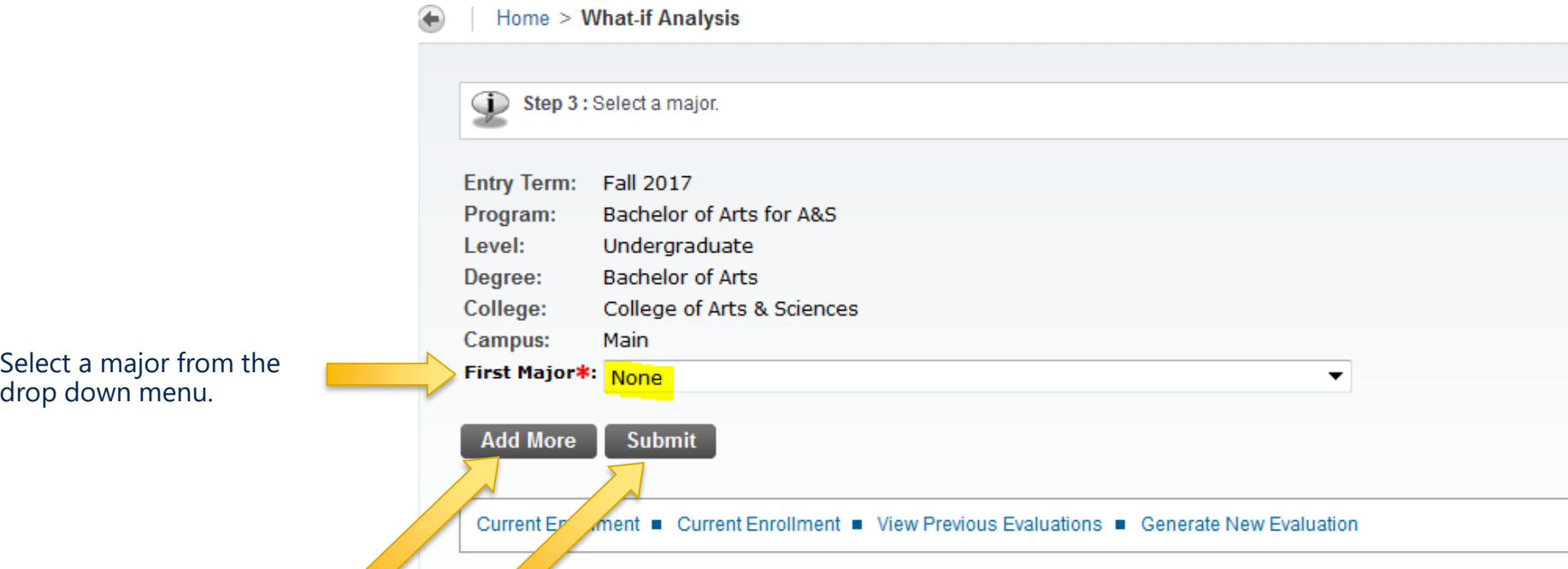

Select "Add More" to include concentration(s), minor(s) and additional major(s). Select "Submit" when you have chosen all of your intended curriculum.

**UNDERGRADUATES: If you are pursuing two degrees you will need to run each degree separately. Earning two degrees requires the completion of 158 total credits.**

# What-if Analysis

### **What-if Analysis**

Home > What-if Analysis

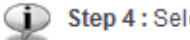

Step 4 : Select an evaluation term.

Please note, processing may take a few minutes.

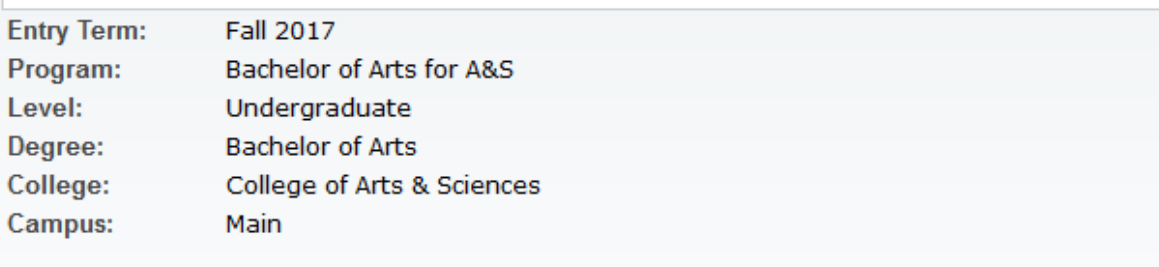

**First Major: INST-International Relations First Department: International Studies** 

**Evaluation Term: Spring 2018** 

**Generate Request** 

Current Enrollment · Current Enrollment · View Previous Evaluations · Generate New Evaluation

▼

The "Evaluation Term" should always be the most current term, which is the default.

Select "Generate Request" to run the degree evaluation.

# UNDERGRADUATES: Layout for Requirements

### Effective Fall 2016

- Once the evaluation is complete it will display in the window with requirements not met appearing in red. The evaluation is separated into several sections.
	- Total degree credits requirements
	- Upper division major, minor and concentration areas
	- Lower division major, minor and concentration requirements
	- University Core
	- Common College/School Curriculum
	- An elective area
- The Double Counting/Multiple Usage of Courses policy allows for double counting of courses for any requirement not within the same area:
	- Acceptable: One course fulfills a requirement in the upper division major, upper division minor, and core
	- Not Acceptable: One course fulfills two requirements in the major or in the core
- The elective area collects and counts any courses that were not used to fulfill a specific degree requirement.